## COGNOS 독립 서비스 제공자 검색 도구 사용방법

- 1. 검색 도구에 접속하시려면 [여기](https://reports.finance360.org/cgi-bin/cognos.cgi?b_action=xts.run&m=portal/cc.xts&m_folder=iB943C5FA400E408B863F39DC573CD830) 를 클릭하십시오. 로그인 페이지로 이동할 것입니다.
- 2. 사용자 ID 란에 *RSDirectory* 를 입력하십시오.
- 3. 패스워드 란에 *DIRECTORYrs1* 를 입력하십시오.(패스워드는 대소문자를 구분합니다. 정확히 입력하십시오).

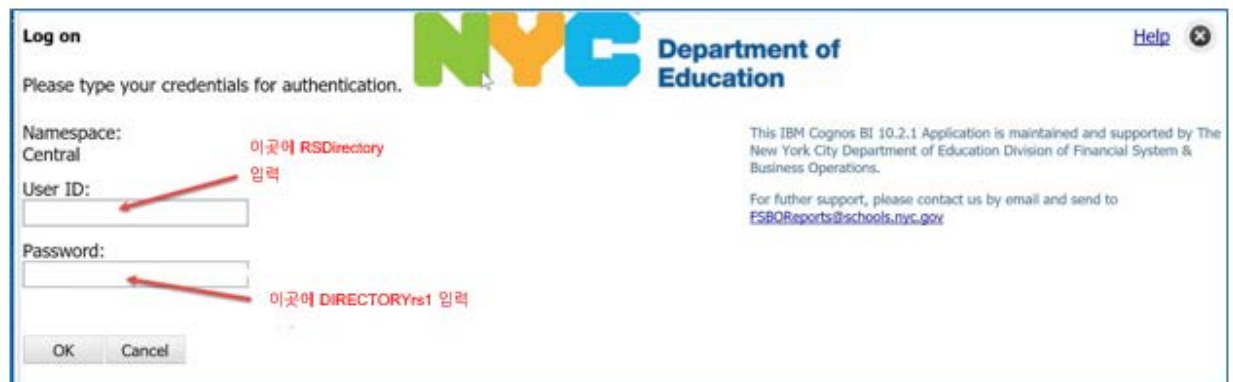

4. 스크린에 최적화된 결과를 원하면 HTML 을, 프린터에 최적화된 것을 원하면 PDF 를 선택하십시오.

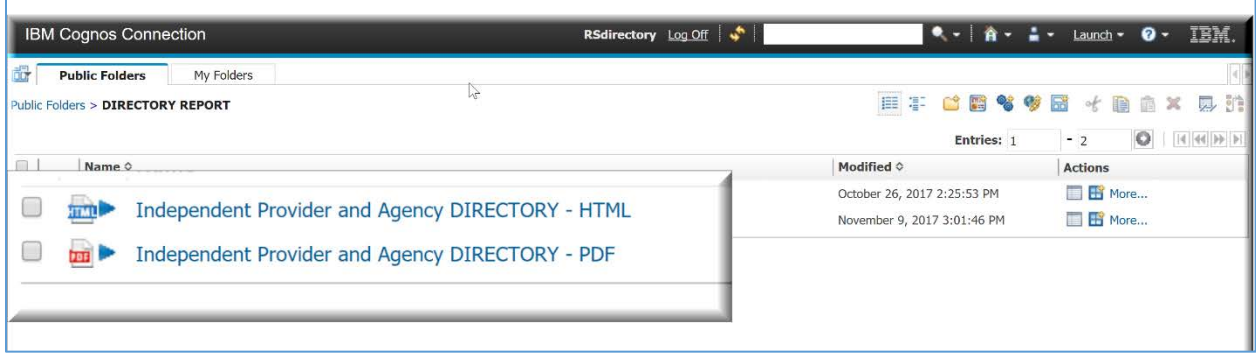

## 5. 검색 선택을 하십시오.

## 중요: 제시된 여러 가지 선택사항 중에 한 가지, 또는 <sup>그</sup> 이상을 선택하여 검색조건을 좁히면 결과를 더 빨리 얻을 수 있습니다. 여러 가지 서비스나 보로를 포함한 검색 요건은 최소 몇 분이 걸릴 수 있습니다.

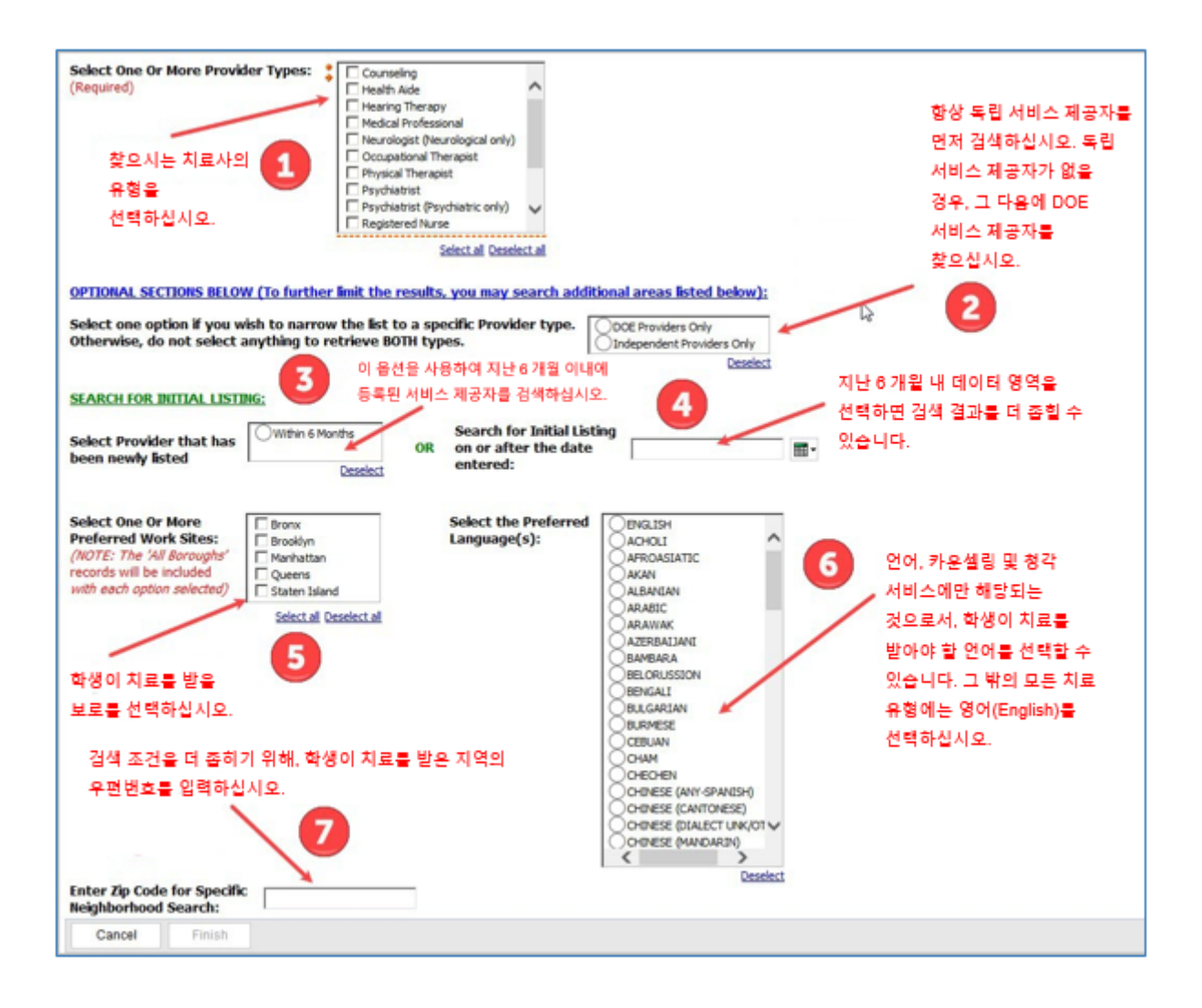

6. 모든 선택이 끝난 후에는 마침(FINISH)를 눌러서 검색 결과를 보도록 하십시오.

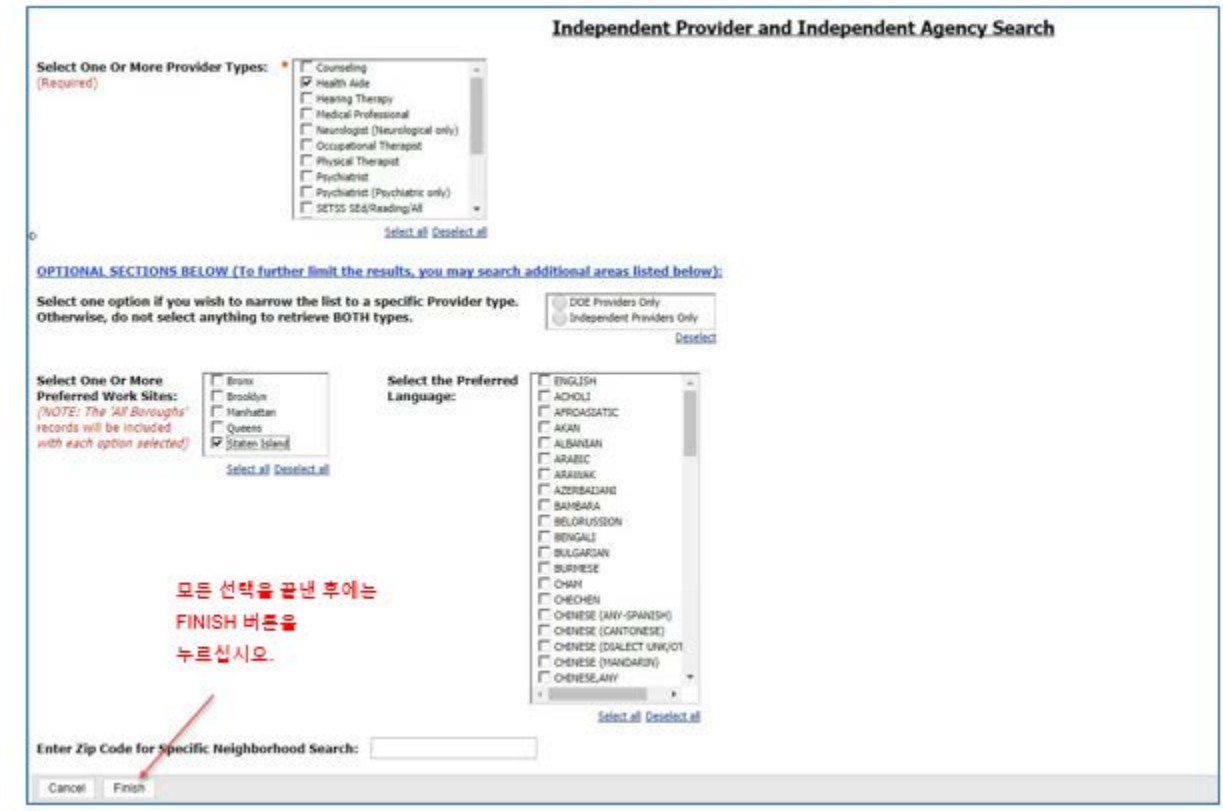

7. 검색 결과를 찾고 있다는 팝업창을 보게 될 것입니다.

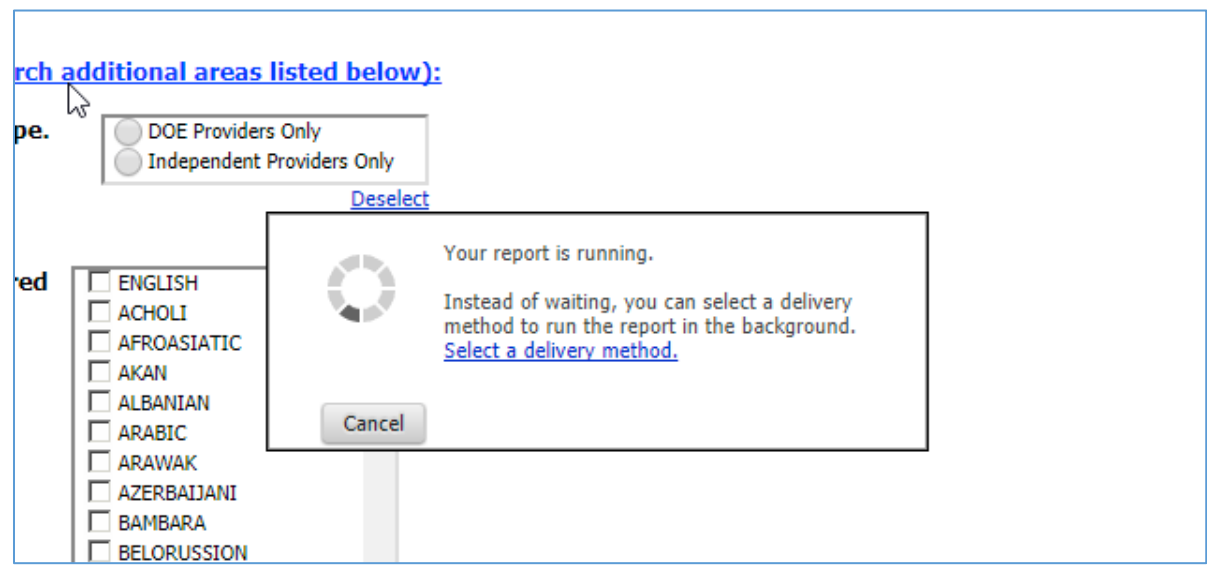

8. HTML 을 선택하신 경우, 검색이 끝나면 화면에 다음과 같이 나타날 것입니다:

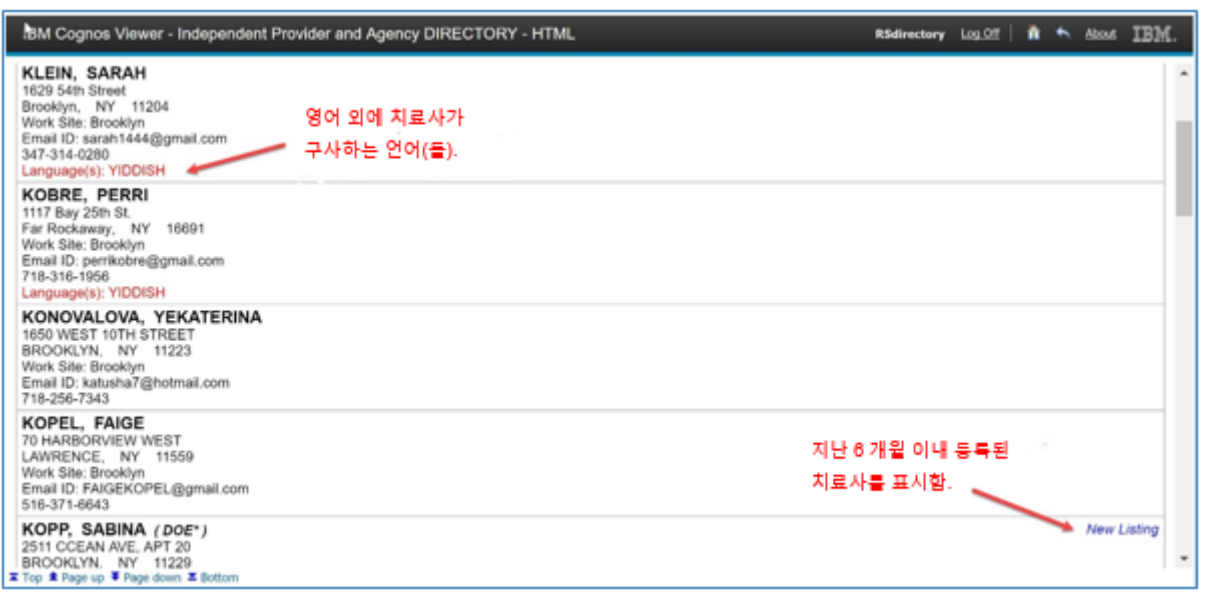

9. PDF(프린터 최적화 버전)를 선택하신 경우, 다음과 같이 나타날 것입니다. 스크린의 페이지 바로 위로 마우스를 옮기면 우측 상단에 프린터 아이콘이 나타납니다.

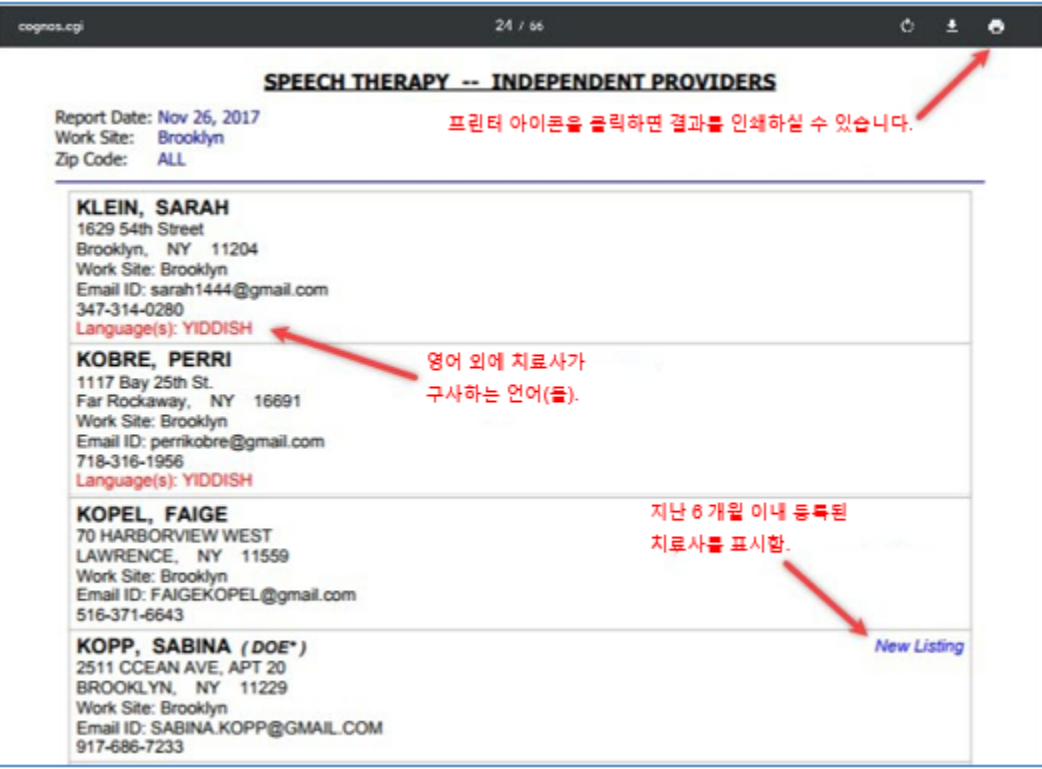